## **How to Guide: Accessing Information on Well Stimulation Related Groundwater Monitoring Plans and Requests for Exclusion**

The information can be accessed at<http://geotracker.waterboards.ca.gov/>, by several methods. Here are two examples:

1. Search Using the Map Tool: Start by entering the address or site name

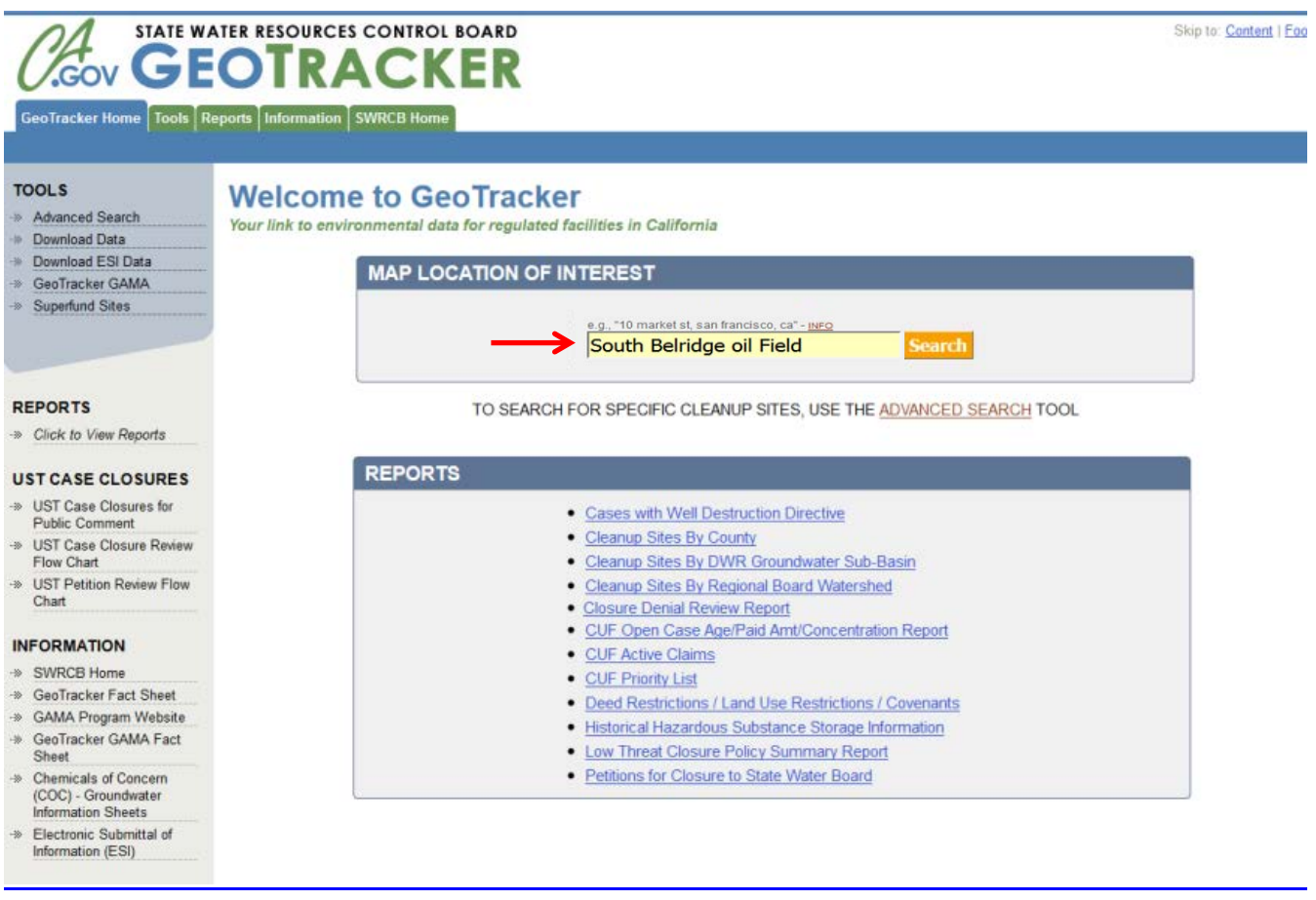

The location will be centrally located on the map

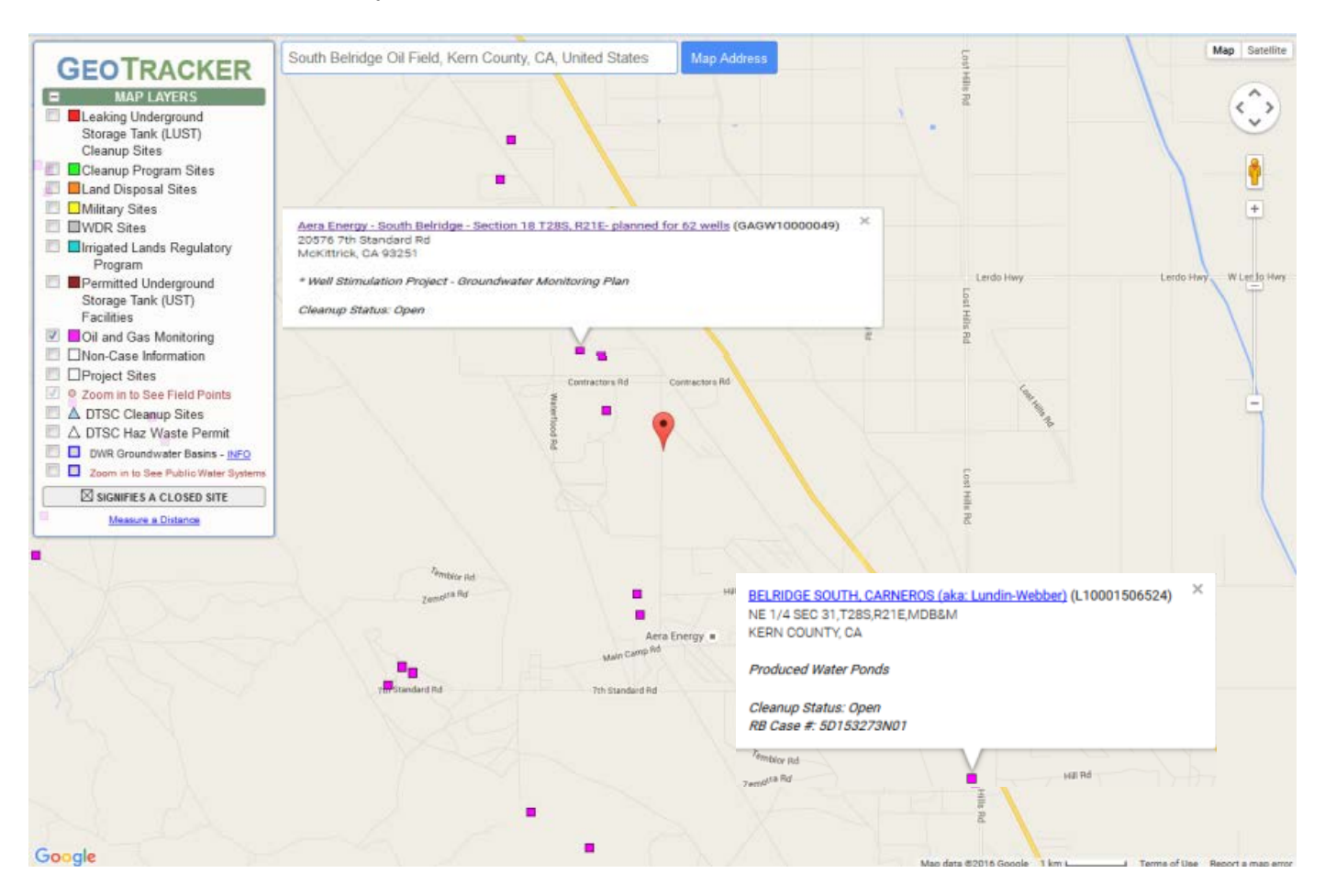

 Using the "Map Layers", click on the project of interest near the marked location on the map. To access to additional project information, click on the pop-up window hyperlink. To access to additional project information, click on the pop-up window hyperlink. 2 *Revised 4/13/16* 

2. Search Using the Advanced Search Tool : Click on "Advanced Search" Tool

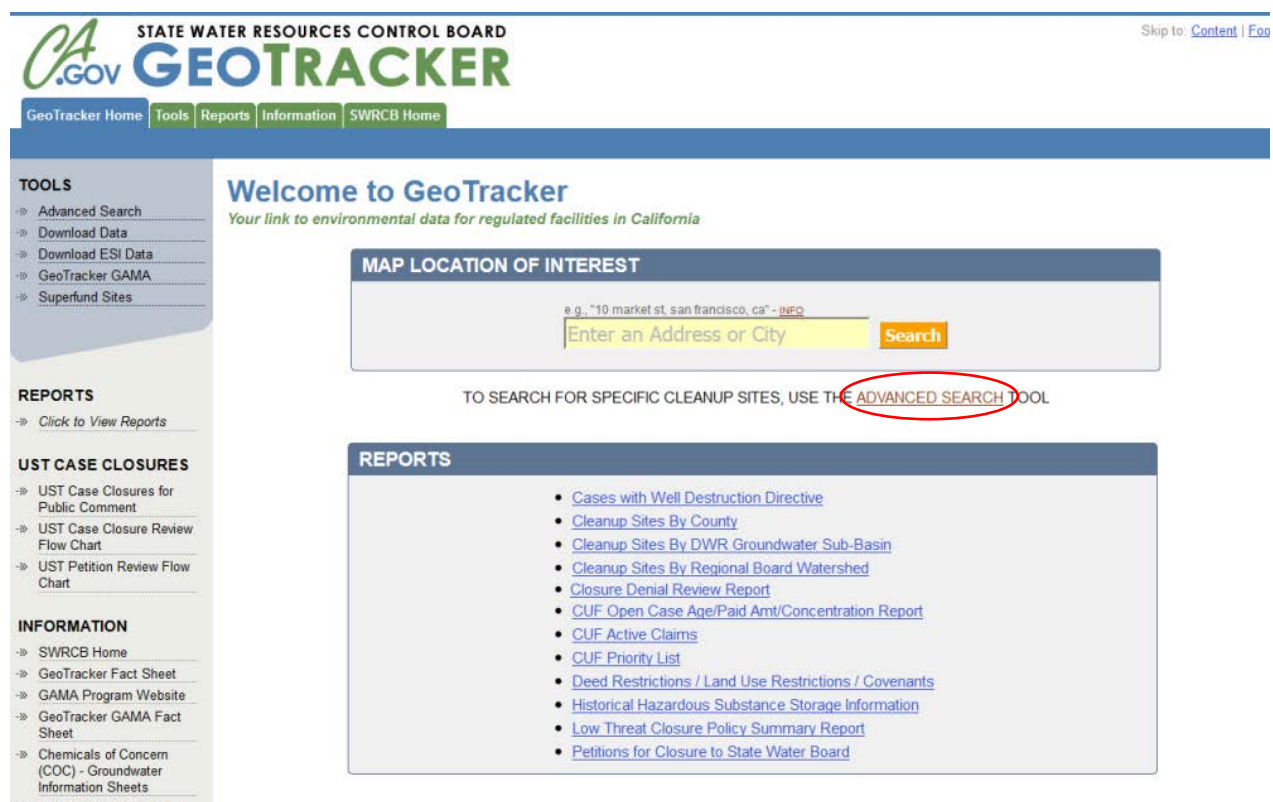

>> Electronic Submittal of Information (ESI)

Uncheck other Site/Facility Type(s) and check the Site/Facility Type of interest under "Oil and Gas Monitoring".

Check "Well Stimulation Projects- Groundwater Monitoring Plans" and then click on "Search" at the bottom of the page

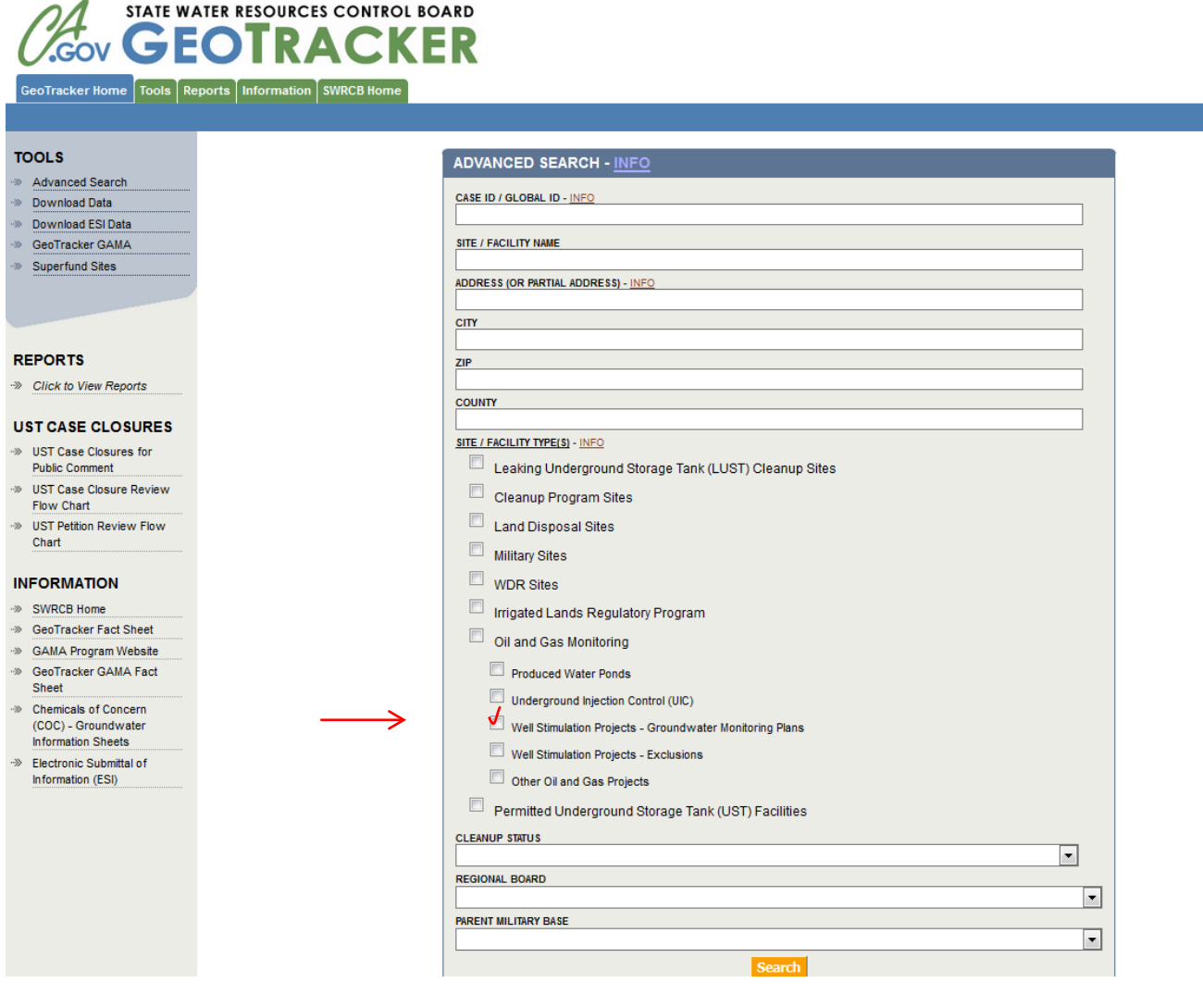

To access information about the groundwater monitoring plan of interest click on "Report"

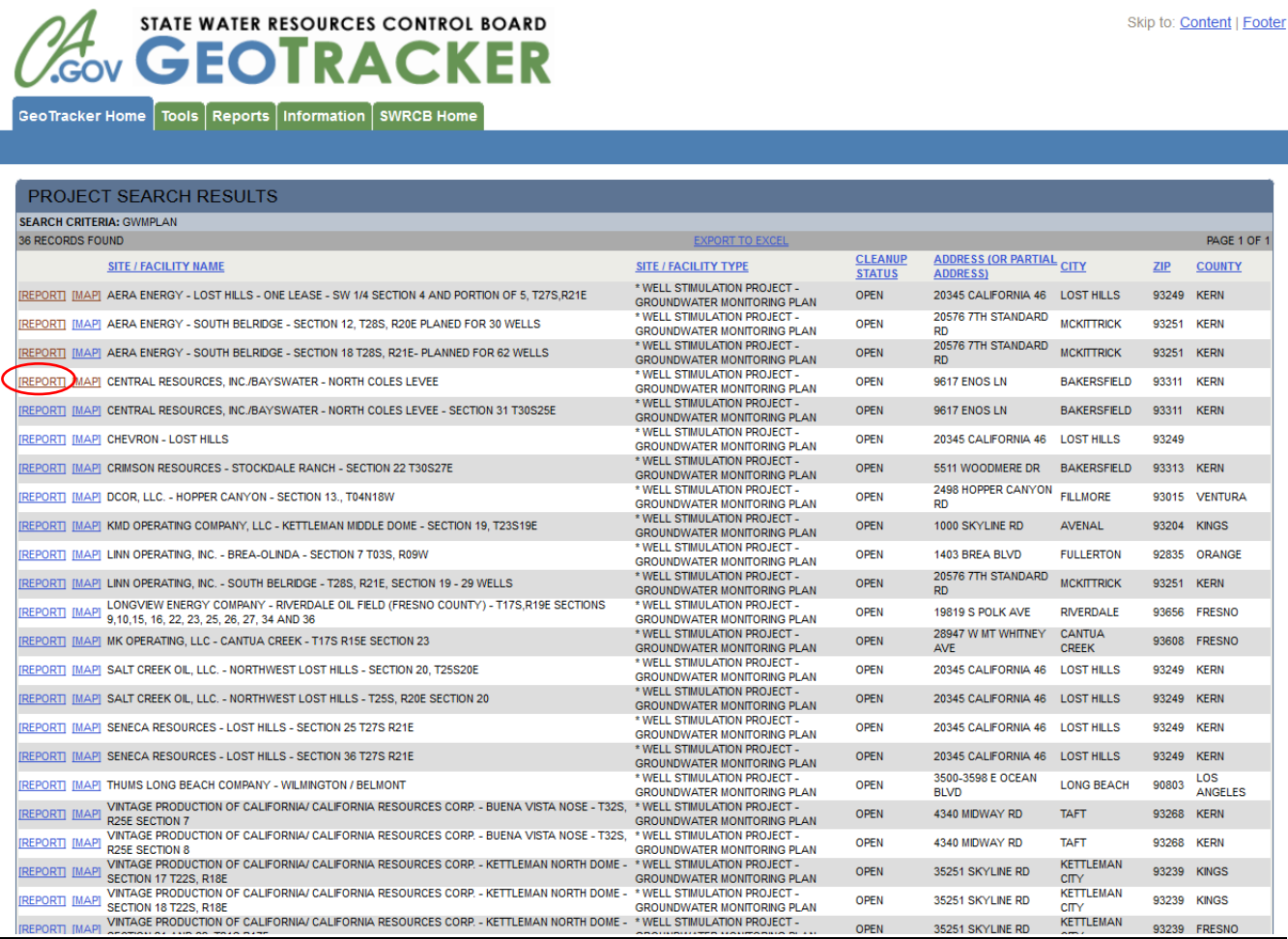

To view site documents and monitoring reports, click on the "Site Maps / Documents" tab.

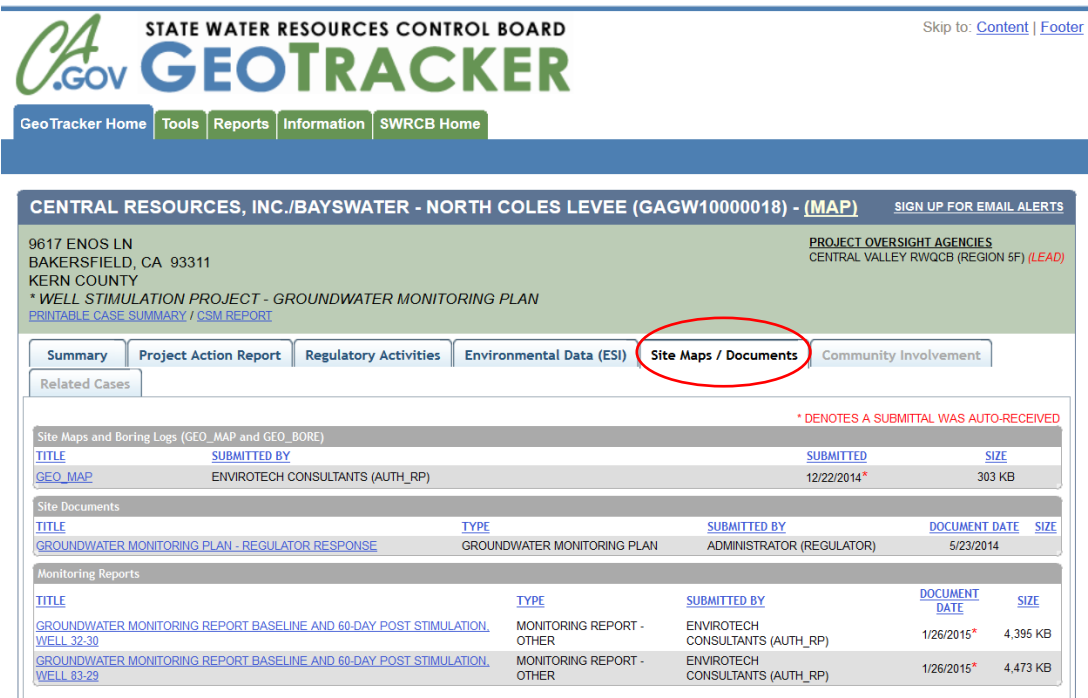

 To view related groundwater monitoring data, click on "Environmental Data (ESI)" tab and under "Laboratory Analytical Reports (EDF)" panel choose the analytical data of interest.

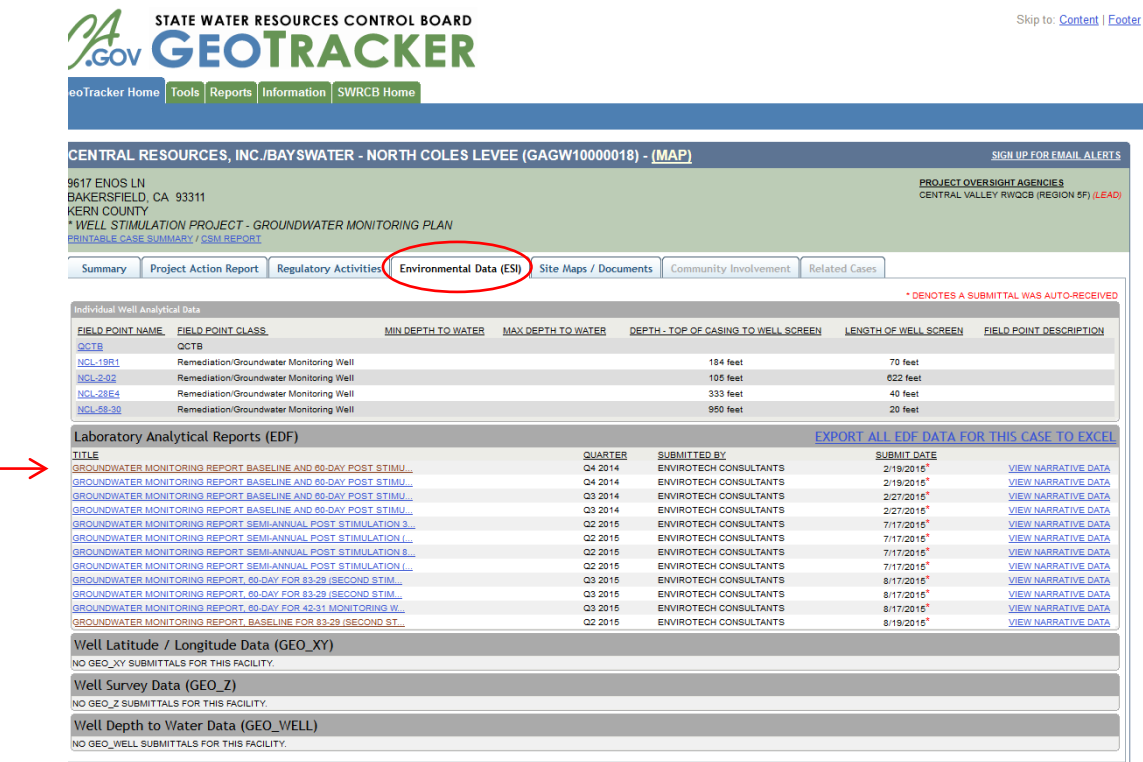

To export the analytical data to excel file, click on "Export to Excel"

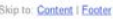

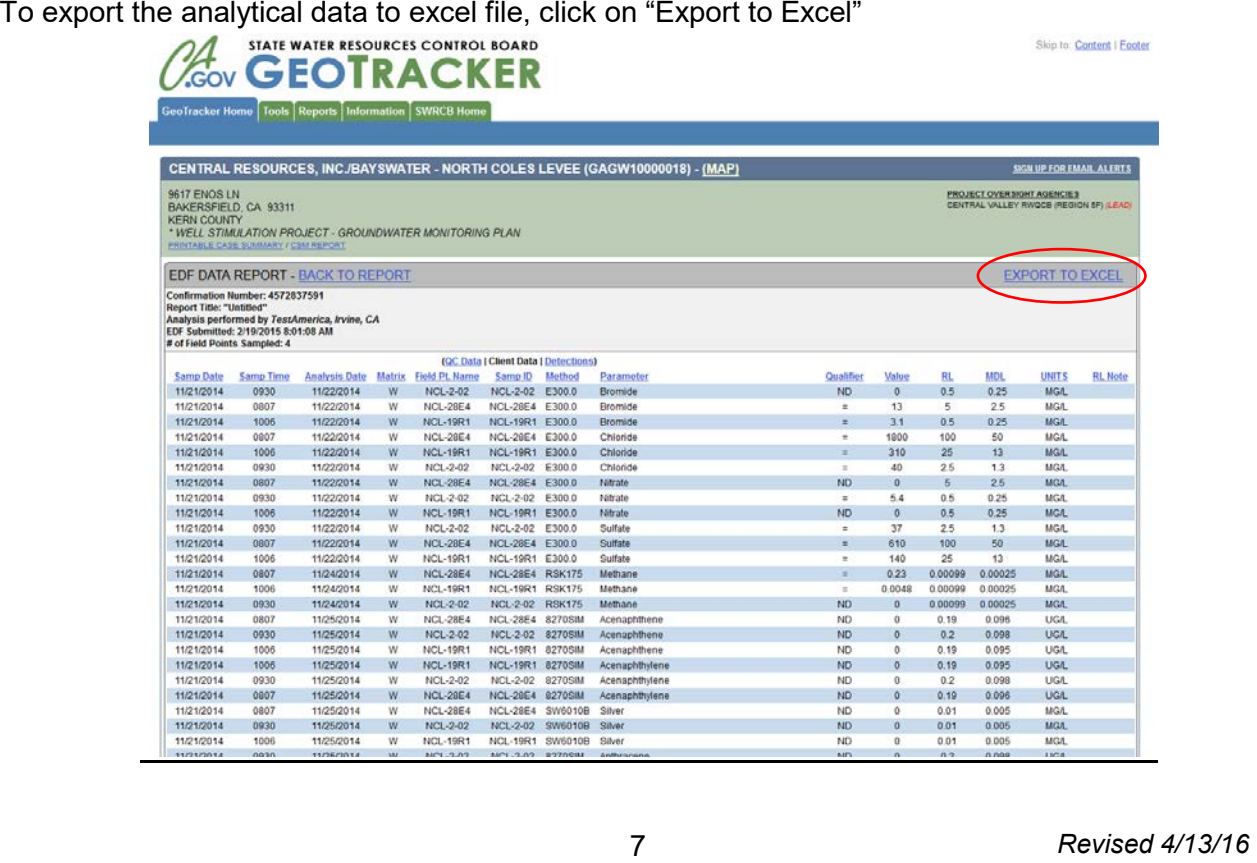

To view exclusions from groundwater monitoring, go back to advanced search and mark "Well Stimulation Projects- Exclusions" and click "Search at the bottom of page

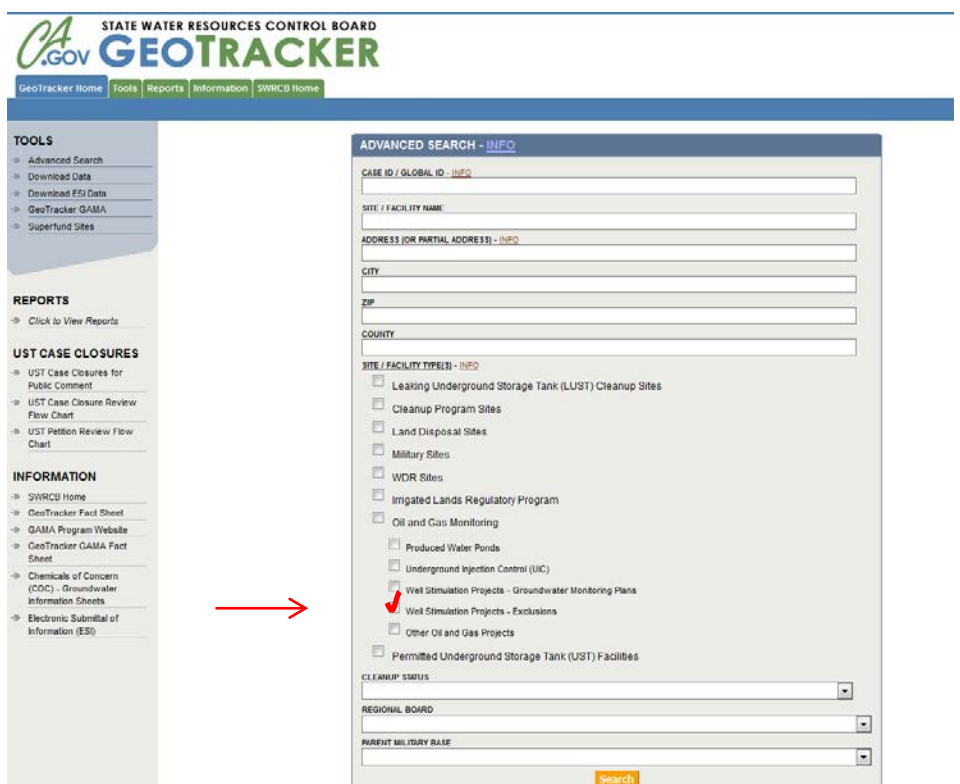

"Report" To access information about the individual exclusion from groundwater monitoring plan, click on

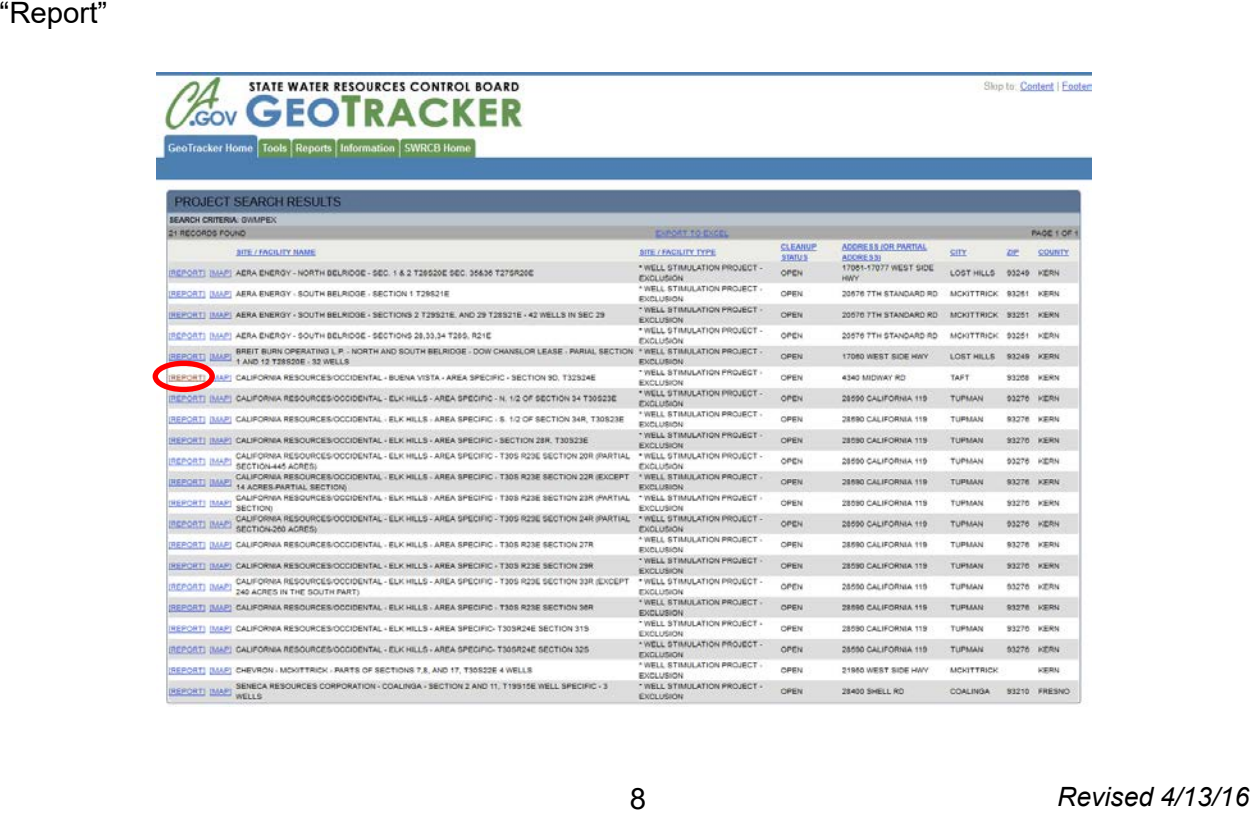

To view site documents click on "Site Maps / Documents" tab and select document of interest

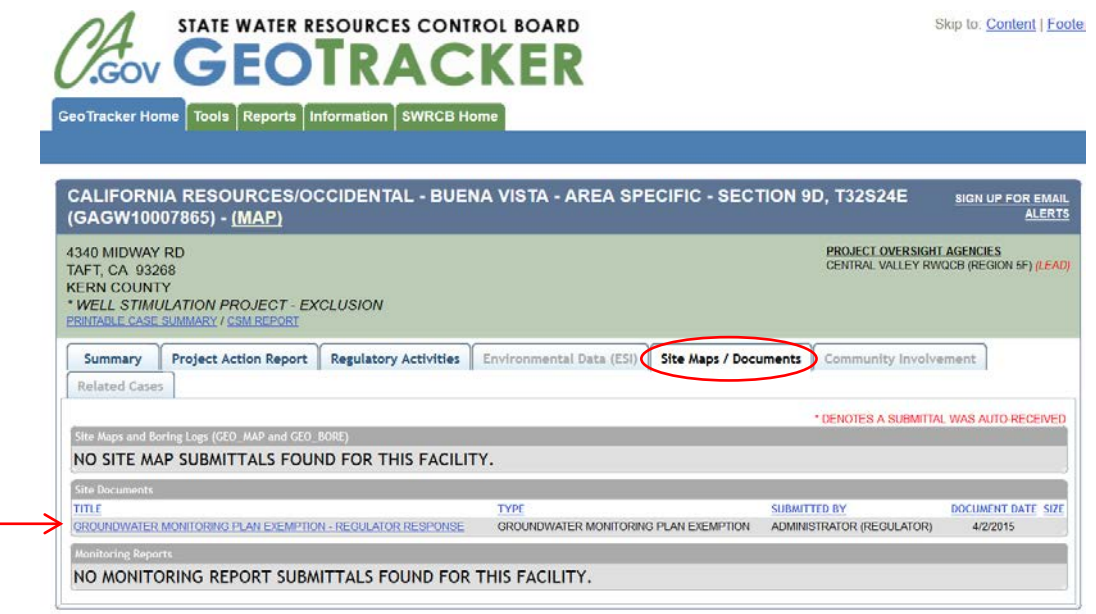

GeoTracker will display the list of existing information which can be accessed by clicking on them

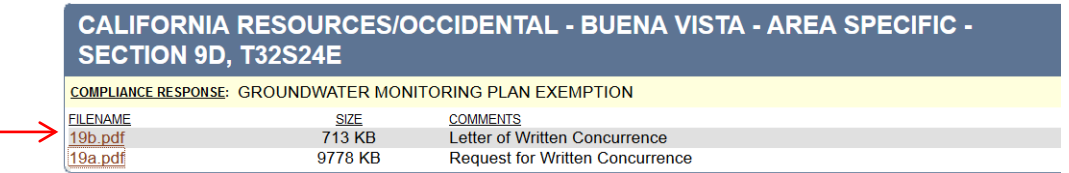